$\overline{\phantom{0}}$ 

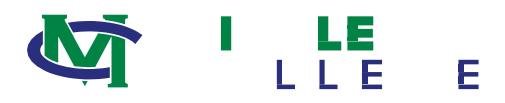

VENDOR SELF-SERVICE INSTRUCTIONS FOR ENTERING E-CHECK BANK INFORMATION FOR DEPOSITS

1. Sign-in using the username and password provided in the email received from the College . Once signed in, the system will automatically prompt the user to create a new password.

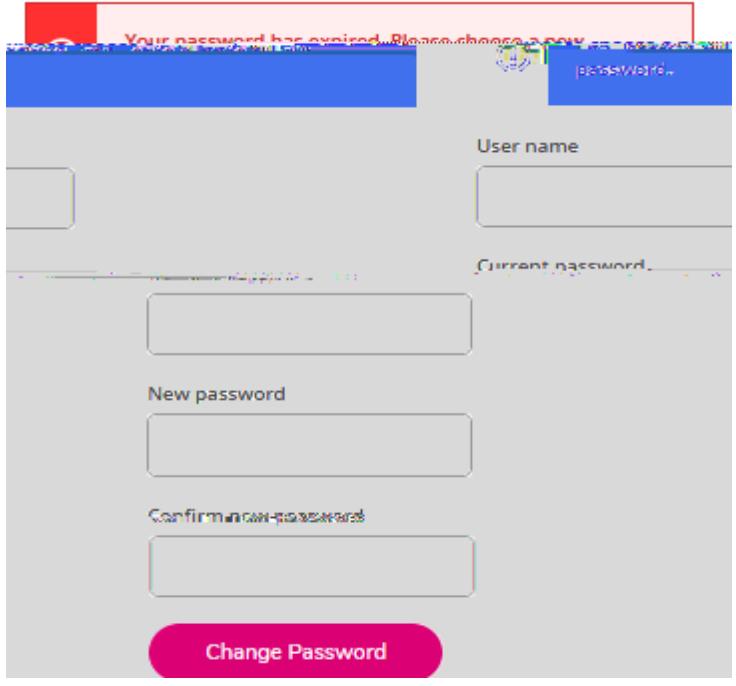

2. Once the password is reset, the user will be brought to the main navigation screen. To input the information necessary for e -Check payments, select 'Banking Information':

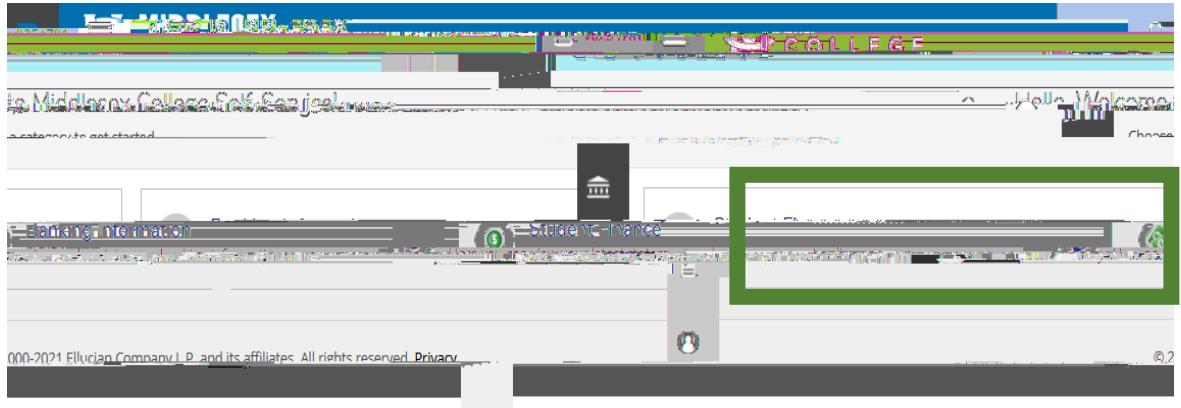

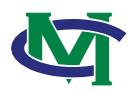

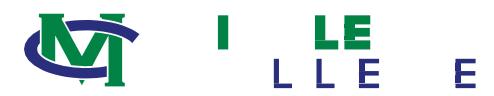

6. A box will pop-

## $\overline{C}$